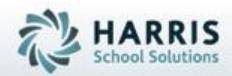

# Introduction to System Administration A Quick Reference Guide

**April 2021** 

SPECIALIZED STUDENT SOLUTIONS | STUDENT INFORMATION | FINANCIAL MANAGEMENT | SCHOOL NUTRITION

# Agenda

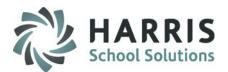

- Introduction
- Overview
- Accessing ClassMate
  - Live Database First Time Steps
  - Using LaunchPad
- User Processing
  - Employee Management
  - User Group Processing Module
  - ClassMate User Management Module
  - User Module Management Module
- Required steps before schools first training session on Base Data
  - Set Up Employees and Users
  - Set Up the Training Lab and Database
  - Log Users Into the Training Database
- Training Database
  - Overview
  - Training Database Refresh

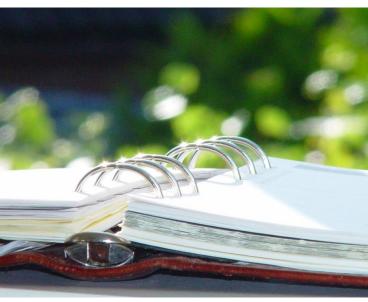

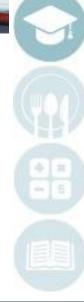

SPECIALIZED STUDENT SOLUTIONS | SCHOOL NUTRITION | FINANCIAL MANAGEMENT | STUDENT INFORMATION

### **Overview:**

### **ClassMate System Administrator**

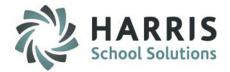

The ClassMate System Administrator is responsible for establishing the technical parameters of the ClassMate software. Working in collaboration with the Management Administrator, the System Administrator's role consists of customizing and maintaining the technical environment for ClassMate.

ClassMate provides the System Administrator with an integrated suite of tools to

- Manage ClassMate User Groups, ClassMate Users
- Manage ClassMate Module/Reports
- Customize ClassMate Settings
- ClassMate Troubleshooting
- Specialty Processing

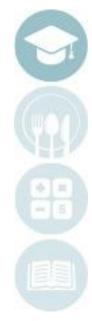

#### SPECIALIZED STUDENT SOLUTIONS | SCHOOL NUTRITION | FINANCIAL MANAGEMENT | STUDENT INFORMATION

# Accessing ClassMate:

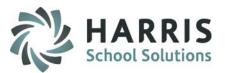

### **Accessing ClassMate**

- The URL <a href="https://cmgateway.harriscomputer.io/#/">https://cmgateway.harriscomputer.io/#/</a> takes users directly to the ClassMate Gateway
- The majority of the users will use the ClassMate CTE Connection
- Other users will need the additional ClassMate Desktop Connection where other functions can be performed, usually System Administrator and key people (ex: those involved with State Reporting)
  - Example Additional Functions:
    - Access ClassMate M drive to access State Reporting Exports, etc.
- The System Administrator will need to work with the Harris Help Desk team to establish usernames and passwords for users by providing the below information via a TeamSupport ticket:
  - First Name
  - Last Name
  - ClassMate UserName
  - Email Address
  - Also please identify if they are a teacher or admin/support staff (teachers are not provided access to M:drive or Crystal)

Additionally - If you have any Staff who are no longer at your site please send us their Username & Email Address so we can remove them from Gateway.

- Please direct users to create a password that falls within the requirements on the Self Service Password setup page: <u>https://cmssp.harriscomputer.io/</u> which is used to access Password Reset and/or Forgot Password functionality for their Gateway password.
- Users will receive email notification prior to Gateway password expiration which is every 90 days.

SPECIALIZED STUDENT SOLUTIONS | SCHOOL NUTRITION | FINANCIAL MANAGEMENT | STUDENT INFORMATION

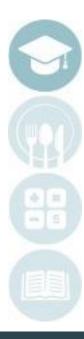

### **Employee Management Module**

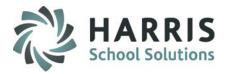

### **Overview**

The Employee Management module is used to create new employees or edit existing employees.

#### **Getting Started**

Double Click **Modules** > Double Click **Personnel Management** > Single Click **Employee Management** 

#### **Employee Management Module**

As the site System Administrator if the Employee does not already exist in the Employee Management module the site will need to enter the following data fields.

- 1) Click Next Number (green arrow) button to get Next Employee ID Number
- 2) Select a Title
- 3) Enter the Employee First Name
- 4) Enter the Employee Last Name
- 5) Click the Save button

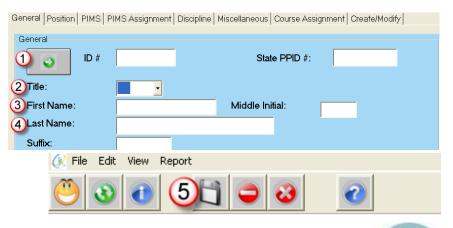

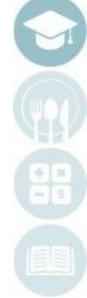

#### SPECIALIZED STUDENT SOLUTIONS | SCHOOL NUTRITION | FINANCIAL MANAGEMENT | STUDENT INFORMATION

### **Users and Groups Management**

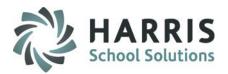

### **Overview**

ClassMate site System Administrators can fine tune, with great precision, which users or groups of users have access to modules and/or reports. The ability to customize user access is achieved through three main modules.

#### **Getting Started**

Double Click Modules > Double Click System Administrator > Single Click one of the modules below

- User Group Processing Module
- ClassMate User Management Module
- User Module Management Module

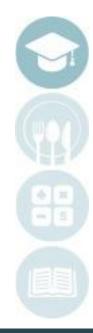

#### SPECIALIZED STUDENT SOLUTIONS | SCHOOL NUTRITION | FINANCIAL MANAGEMENT | STUDENT INFORMATION

### User Group Processing Module

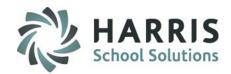

### **User Group Processing Module**

Allows the system administrator to:

- Add, edit or delete User Groups > Group Maintenance tab
- Assign users to established User Groups > Group Assignment tab

#### **Getting Started**

Double Click Modules > Double Click System Administrator > Single Click User Group Processing

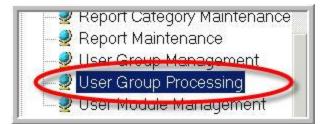

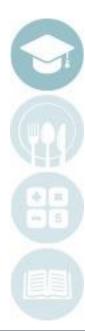

#### SPECIALIZED STUDENT SOLUTIONS | SCHOOL NUTRITION | FINANCIAL MANAGEMENT | STUDENT INFORMATION

#### SPECIALIZED STUDENT SOLUTIONS | SCHOOL NUTRITION | FINANCIAL MANAGEMENT | STUDENT INFORMATION

#### **Adding a New User Group**

New User Groups are created in the Group Maintenance tab

- Locate the Add A New User Group section (lower portion of the screen).
- Enter a User Group Name. e.g.: teachers, student services, etc. ٠
- Click Add.

| User Groups     Groups | t           |             |            |           |
|------------------------|-------------|-------------|------------|-----------|
| User Group Name        | Create Date | Create user | Mod Date   | Mod User  |
| Administrators         | 08/02/2007  | classmate   | 08/02/2007 | classmate |
| Consultant Teachers 2  | 08/08/2007  | classmate   | 12/15/2008 | trainer3  |
| CTE Teachers           | 08/02/2007  | classmate   | 08/08/2007 | classmate |
| Student Services       | 08/02/2007  | classmate   | 08/02/2007 | classmate |
| Teacher Assistants     | 08/08/2007  | classmate   | 08/08/2007 | classmate |
| Technology Department  | 08/08/2007  | classmate   | 08/08/2007 | classmate |
|                        |             |             |            |           |
|                        |             |             |            | Click A   |

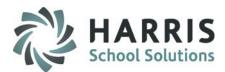

### **User Processing:**

### **User Group Processing Module**

### User Group Processing Module

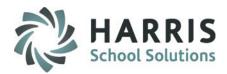

#### **Group Assignment Tab**

#### New User Groups are created in the Group Maintenance tab

- Click on an individual user from the list on left of the screen to select.
- Click >> to add the selected user to the assignment list.
- Click on a user group from the list of available Groups.
- Click >> to add the selected group to the assignment list.
- Click ALL if selected user(s) are to be placed in all groups.
- Click on the black disk icon to save.
- A confirmation message will appear indicating "User Group assignments have been saved."

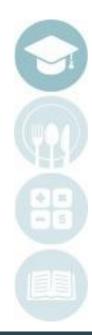

#### SPECIALIZED STUDENT SOLUTIONS | SCHOOL NUTRITION | FINANCIAL MANAGEMENT | STUDENT INFORMATION

### User Group Processing Module

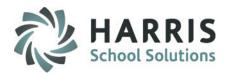

#### Delete an existing User Group

- Select the Group Maintenance tab
- Highlight the **User Group** row by clicking the left column.
- Click the **delete** button (red circle icon on the toolbar) or right click the selected row and click delete.

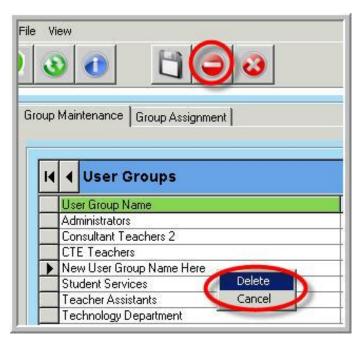

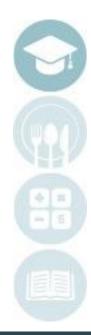

#### SPECIALIZED STUDENT SOLUTIONS | SCHOOL NUTRITION | FINANCIAL MANAGEMENT | STUDENT INFORMATION

### ClassMate User Management Module

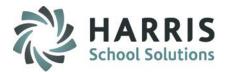

### **Overview**

Allows System Administrators to:

- Add or delete users
- Establish user default settings

#### **Getting Started**

Double Click Modules > Double Click System Administrator > Single Click ClassMate User Management

#### Adding a New User

- Locate the Add A New User section of the page.
- Enter a username in the field.
- Click the blue **Add** button.
- Verify the username appears in the user list.

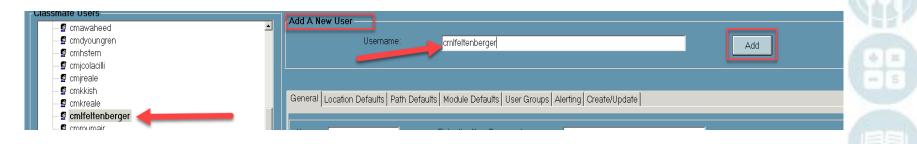

#### SPECIALIZED STUDENT SOLUTIONS | SCHOOL NUTRITION | FINANCIAL MANAGEMENT | STUDENT INFORMATION

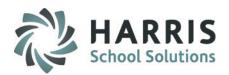

### **ClassMate User Management Module**

#### **General Tab**

System Administrators can set user defaults from the bottom portion of the screen where new users are added or deleted.

- Highlight the specific user by clicking on the name in left column.
- The specific user name will appear in the **User** field.
  - 1. <u>General Tab</u>:
    - Verify General Tab.
  - 2. <u>User</u>: Verify username selected.
  - 3. <u>Password</u>: Create or change selected user's password.
- 4. <u>Employee Name</u>: Select
  - 5. Default Database:
  - 6. Loc Sharing Allowed:
  - 7. <u>Crystal Report Analysis</u>:
  - 8. <u>Central User Access</u>:
  - 9. Web Access:

Select the employee name by clicking the blue **Employee** button. Highlight the associated employee by clicking on the name from the left column. Click the **select** button (green check mark icon on the toolbar).

Typically set to ClassMate.

Defaults to No – Select Yes if user is allowed to view other locations Defaults to No – Select Yes to display Crystal Report Analysis button in Report Generation screen to view database tables report in report creation Click to select if User should have access to ALL locations for site Defaults to Teacher – Select Admin if user should have Admin rights for accessing Admin Web Dashboard.

#### SPECIALIZED STUDENT SOLUTIONS | SCHOOL NUTRITION | FINANCIAL MANAGEMENT | STUDENT INFORMATION

### ClassMate User Management Module

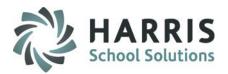

#### **General Tab**

| Classmate Users                                                                                                    | Add A Now Lloss                                                                                                    |  |
|----------------------------------------------------------------------------------------------------|----------------------------------------------------------------------------------------------------|--|
| <ul> <li> G cmdyoungren </li> <li> G cmhstern </li> <li> G cmjcolacilli </li> <li> G cmkish </li> <li> G cmkreale </li> <li> G cmlfeltenberger </li> <li> G cmngupta </li> <li> G cmnkhan </li> <li> G cmtheysohnd </li> <li> G cmvmottau </li> <li> G couch </li> <li> G crouse </li> </ul> | Add A New User       Username:       Add         1                                                                                           |  |
| <ul> <li>© curran</li> <li>© day</li> <li>© debellis</li> <li>© edwards</li> <li>© feilbach</li> <li>© frinzi</li> <li>© Good</li> <li>© haney</li> <li>© hart</li> </ul>                                                                                                    | Yes         • Yes         • No         • No         • No         • No         • No         • No         • No         • Admin         • Admin |  |

#### SPECIALIZED STUDENT SOLUTIONS | SCHOOL NUTRITION | FINANCIAL MANAGEMENT | STUDENT INFORMATION

### ClassMate User Management Module

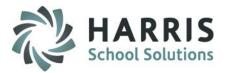

#### **Location Default Tab**

Many of the fields may be populated from the employee selection process.

General LO

Campus,

Campus I

Locati

Calendar

First Scho

District Al

Default B

Populate any remaining fields as needed:

- Campus AUN
- Default State
- Location
- Calendar ID
- First School Day
- PM Session Start Time
- District AUN
- School
- Default Building
- Default Room
- Summer School Calendar

#### Path Defaults Tab

System Administrators to populate the following fields as needed by browsing to folder:

- Word Path
- Excel Path
- Picture Path: should display M:\classmate\bmp
- Temp Dir: should display M:\classmate\temp
- ID Card Dir: if hosted by ClassMate should be "HOSTED"

| 1-20-48    | -300-7-5109                       | -5109 Default State -> PA          |                          |             |             |                |     |        |
|------------|-----------------------------------|------------------------------------|--------------------------|-------------|-------------|----------------|-----|--------|
| Harris C   | Career and Techn                  | cal Center                         |                          |             |             |                |     |        |
| 000001     | Harris Care                       | er and Technical Ce                | nter                     |             |             | _              |     |        |
| 201819     | 2018-2019                         | +2019 School Year                  |                          |             |             |                |     |        |
| 08/27/2    | 018                               | PM Session                         | n Start Time ->          | 12          | :30 PM      |                |     |        |
|            |                                   |                                    | School                   | ]           |             | No School Reco | ord |        |
|            |                                   |                                    | Default Room ->          |             |             | -              |     |        |
|            |                                   |                                    |                          |             |             |                |     |        |
| Calendar-> | eneral Location 1                 | Defaults <mark>:</mark> Path Defau | Its Module Defaults (    | Iser Groups | Alerting (C | reate/l Indate |     |        |
|            | eneral Location I<br>Word Path -> |                                    | Module Defaults          |             |             | reate/Update   |     | Browse |
|            | -                                 |                                    |                          |             |             | reate/Update   | -   | Browse |
|            | Word Path ->                      | D1/Programs1                       | Microsoft Office(Office) |             |             | reate/Update   |     |        |
|            | Word Path -><br>Excel Path ->     | D1Programs(<br>ep                  | Microsoft Office/Office  |             |             | reate/Update   |     | Browse |

SPECIALIZED STUDENT SOLUTIONS | SCHOOL NUTRITION | FINANCIAL MANAGEMENT | STUDENT INFORMATION

### **ClassMate User Management Module**

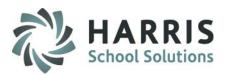

This user belongs to these groups:

🔮 System Admin

#### Module Defaults Tab

- Select a Default Font Size e.g.: Font 2
- Select a Default Module Size e.g.: Maximized

# General Location Defaults Path Defaults Module Defaults User Groups Alerting Create/Update Default Font Size Default Module Size Default Maximized Maximized <li

#### **User Groups Tab**

- Click on User Group from Available Groups in which to place user
- Click >> for select for assignment
- Click ALL if user is to be placed in all groups
- Click on the black disk icon to save
- A confirmation message will appear indicating "User Group assignments have been saved."

🛿 Adult Continue Ed

🔮 CATs Processing 壁 Cert. Hrs Processing

🕼 Attendance Clerk

🔮 Business Office 💱 Calender Maintenance

Directors Office

#### **Alerting Tab**

- Drop Request Alerts Defaults to No Select Yes for user to receive a home page alert when teacher requests a student drop (if functionality enabled)
- Grade Change Alerts Defaults to No Select Yes for user to receive home page alert when grades are changed

| ults   Module Defaults   User Groups A | erting Create/Update |
|----------------------------------------|----------------------|
|                                        |                      |
| Drop Request Alerts                    | -Grade Change Alerts |
| <ul> <li>Yes</li> </ul>                | O Yes                |
| O No                                   | • No                 |

#### SPECIALIZED STUDENT SOLUTIONS | SCHOOL NUTRITION | FINANCIAL MANAGEMENT | STUDENT INFORMATION

General Location Defaults Path Defaults Module Defaults User Groups Alerting Create/Update

Available Groups

### **ClassMate User Management Module**

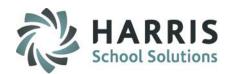

#### **Delete an Existing User**

- Select the user name from the list by clicking. The name will be highlighted.
- Click the **delete** button (red circle icon on the toolbar) or click the word Edit and click then click the word **Delete**.

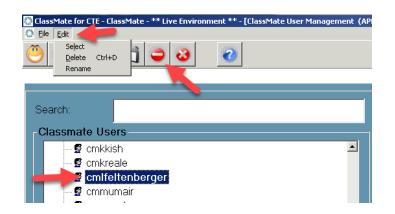

#### **Rename an Existing User**

- Select the user name from the list by clicking. The name will be highlighted
- Click the word **Edit** and click the word **Rename** this will pop up a new Rename a User box
- Enter a **NEW** UserName in first field. Re-enter the **NEW** UserName in second field to confirm
- Click Save to complete update

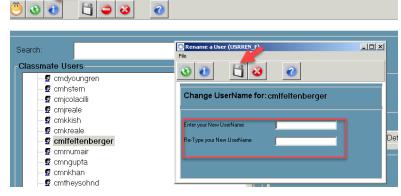

2

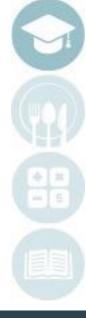

SPECIALIZED STUDENT SOLUTIONS | SCHOOL NUTRITION | FINANCIAL MANAGEMENT | STUDENT INFORMATION

3

### User Module Management Module

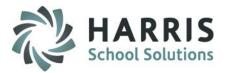

### **Overview**

Allows System Administrators to:

Assign and/or Remove modules/reports/web pages tabs to groups/users

#### **Getting Started**

TIP:

Double Click Modules > Double Click System Administrator > Single Click User Module Management

#### **Established User Groups**

To view modules/reports previously assigned to a user group/individual user:

- Right click the specific individual user or user group
- Select View Assignments

Anywhere you see a + sign next to a folder means

to drill down to view or double click folder

there are modules/reports assigned. Click the + sign

Current assignments will display under the Modules/Reports portion of the screen.
 Double click to expand categories to view specific modules/reports/web pages tabs

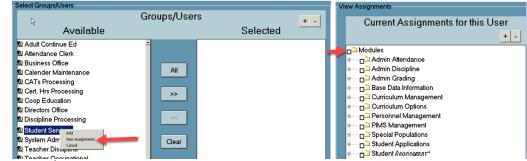

**NOTE:** If you right click on a User Group, the modules/reports that you see are assigned to that User Group only (not necessarily the Users under that User Group as these might have been altered). The reason that the User Group can have it's own reports/modules assigned is so that as a user is placed in the User Group, they will get the already assigned modules for that Group. Once any User within the Group has additional modules added individually for that user – they now have different modules/reports than the rest of the Group – but the User Group's modules/reports itself does not get affected.

SPECIALIZED STUDENT SOLUTIONS | SCHOOL NUTRITION | FINANCIAL MANAGEMENT | STUDENT INFORMATION

### User Module Management Module

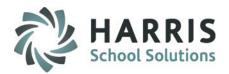

#### Assigning Modules/Reports/Web Pages Tabs to Groups or Individual Users

- Click on a User Group/Individual user from the available list on left of the screen to select
- Click >> to add the User Group/Individual user to the Selected list
- Double click the Modules, Reports, or Web Pages/Tabs folder from the Available Modules/Reports list to expand to see the options available
- Highlight the specific Module, Report or Web Page/Tab by single clicking
- Double Click or Click >> to add/move the module, report, or web page/tab to the Selected list
- Once all have been added, Click on the save icon to save
- A confirmation message will appear indicating "User module/report a assignments have been saved"

### \*\* For a user to have access to Teacher Web, specific "Pages/Tabs" must be assigned here first \*\*

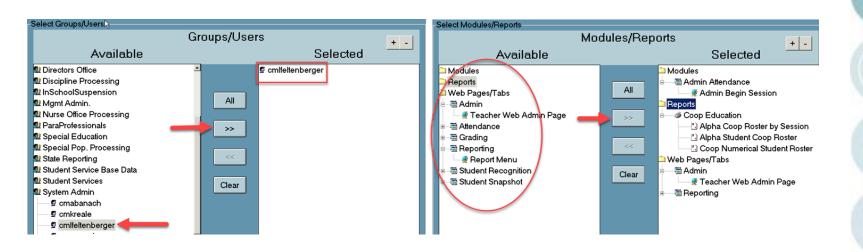

SPECIALIZED STUDENT SOLUTIONS | SCHOOL NUTRITION | FINANCIAL MANAGEMENT | STUDENT INFORMATION

# User Module Management Module

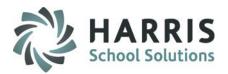

### Deleting/Removing Modules/Reports/Web Pages/Tabs from User Groups or Individual Users

- Right click the specific User Group/Individual.
- Select View Assignments.
- Current assignments will display. Double click the Current Assignments folders to expand categories and view specific assigned modules/reports/web pages tabs
- Click specific Groups/Users from available
- Double click the Modules/Reports/Web Pages/Tabs folder
  - To remove an entire category click the box next to the Category folder
  - To remove individual modules/reports/web pages tabs click + to expand selection and click the box next to selection(s) you want to remove
- Can also use the Check All or Uncheck All buttons to assist in selections
- Click Delete to finish this will remove any selected items
- A confirmation message will appear indicating "User module/report assignments have been saved"

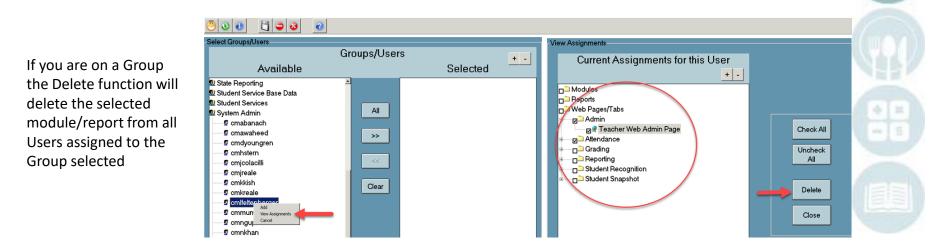

#### SPECIALIZED STUDENT SOLUTIONS | SCHOOL NUTRITION | FINANCIAL MANAGEMENT | STUDENT INFORMATION

# **Training Database:**

**Training Database Refresh** 

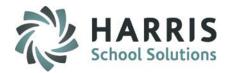

### **Overview**

Allows the System Administrator to copy the live data to the training database for a training session.

#### **Getting Started**

Double Click My Modules > Double Click System Administrator > Single Click Database Activity Manager

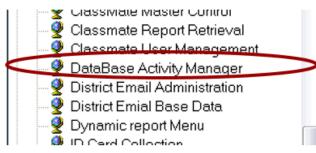

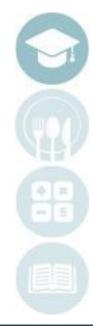

#### SPECIALIZED STUDENT SOLUTIONS | SCHOOL NUTRITION | FINANCIAL MANAGEMENT | STUDENT INFORMATION

# **Training Database:**

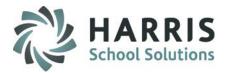

**Training Database Refresh** 

#### **Initiating the Training Database Refresh**

0

• Click on the Training DB tab

**1** 

🕘 🗕 🚺

- Make sure you review and follow the instructions on the screen
- Click the Refresh icon in the toolbar at the top
- When the refresh is complete you will get a message box indicating the refresh is complete
- Check "Allow Switch to Training Database from ClassMateWeb" to turn on Training in Web

ClassMate Backups Training DB Scheduled Jobs DB Activity Access Control Base Data

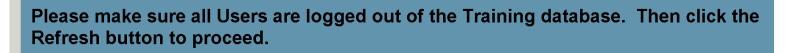

Training Database Refresh

Note: Please make sure that SQL Enterprise Manager and/or SQL Query Analyzer are not running. If either of these programs is running, the Refresh process will not complete. The process requires exclusive access to the databases.

Allow Switch to Training Database from ClassMateWeb

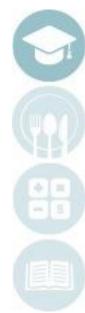

SPECIALIZED STUDENT SOLUTIONS | SCHOOL NUTRITION | FINANCIAL MANAGEMENT | STUDENT INFORMATION

# **Training Database:**

### ClassMate Training Database

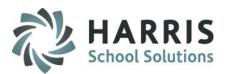

### **Overview**

The purpose of the Training Database is to provide an environment for training while protecting the integrity of the data in the Live database.

The ClassMate Login screen looks the same way as it does when users are on the Live database.

To access the training Database users **MUST click** to select Training ClassMate at the ClassMate login Screen.

 By default the Data Source box displays ClassMate which is the Data Source to the Live database

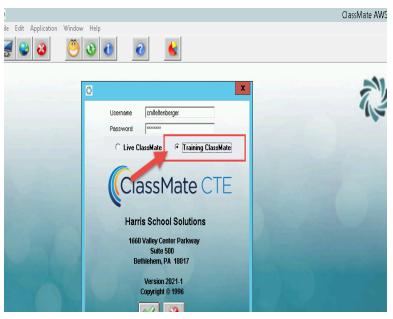

#### Data Source:

- CM\_Training = Training Database
- ✓ ClassMate = Live Database

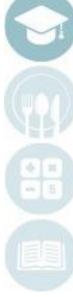

SPECIALIZED STUDENT SOLUTIONS | SCHOOL NUTRITION | FINANCIAL MANAGEMENT | STUDENT INFORMATION

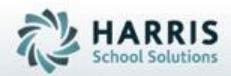

ClassMate 1660 Valley Central Parkway Suite 500 Bethlehem, PA 18017

Questions? Contact us! ClassMate Help Desk 855-984-1228 support.classmate.net

SPECIALIZED STUDENT SOLUTIONS | STUDENT INFORMATION | FINANCIAL MANAGEMENT | SCHOOL NUTRITION